# Golf-Buddy **CONTENTS**

## Manual

## **CONTENTS**

**1. GETTING STARTED 2. BASIC OPERATIONS 3. ADVANCED OPERATIONS 4. SOFTWARE UPDATES**

## Golf Buddy WT4

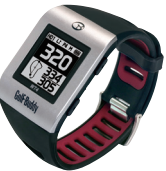

Thank you for choosing GolfBuddy.

The GolfBuddy WT4 is a feature-rich lifestyle GPS watch that brings fashion and function to one device. The slim watch design offers both digital and analogue watch features that you can wear on and off the course. As with all other GolfBuddy products, the WT4 comes preloaded with over 37,000 course information & free lifetime course & software updates, in more than 130 countries around the world.

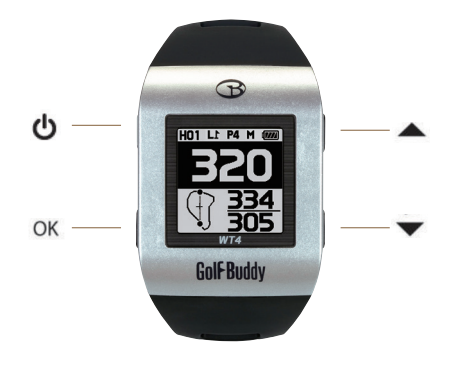

- $\mathcal{L}$ Power / ESC
- OK Menu / Select
- ▲ Up / Mark
- Down / Score card

#### **Button overview Screen Overview Screen Overview Screen Overview**

#### <sup>⦾</sup> **Watch Mode Screen**

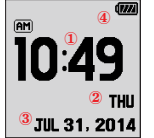

- Time
- Day
- Date
- Battery Indicator

#### <sup>⦾</sup> **Play Mode Screen**

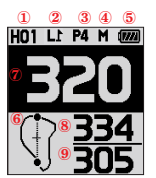

- Hole Number
- Left/ Right Green
- Par Info
- Meters (In Yards if not indicated)
- Battery Indicator
- Dynamic Green View
- Distance to the Center of the Green
- Distance to the Back of the Green
- Distance to the Front of the Green

## W.S.

大田川

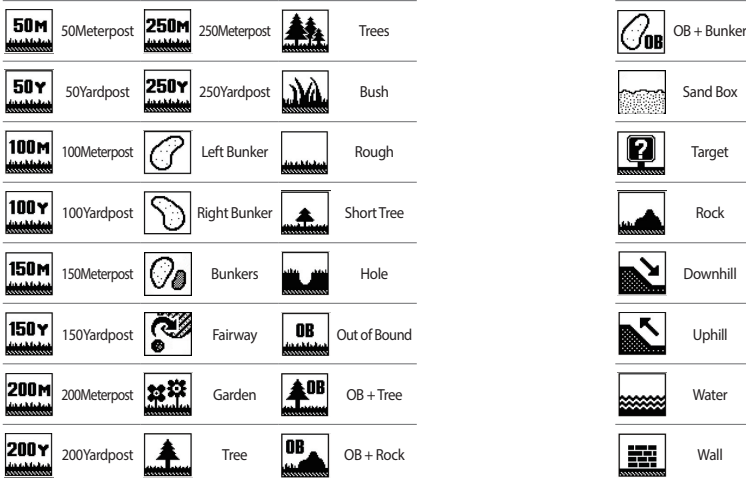

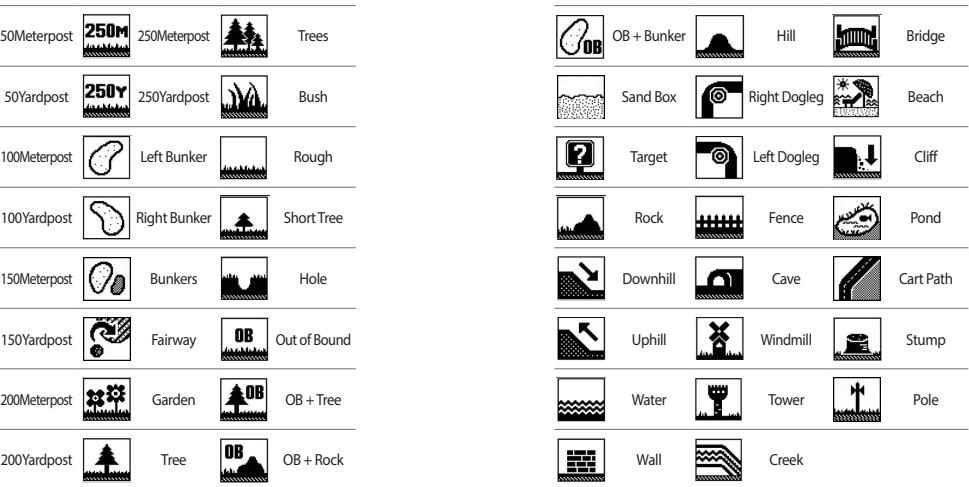

## **1. GETTING STARTED**

#### **1.1. Power On/Off**

Press and hold the  $\mathcal{O}_b$  button to turn on/off the device.

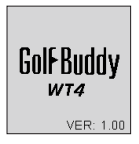

#### **1.2 Charging**

You can charge the device by inserting the device into the charging dock as depicted in the picture below. Align the charger posts with the two buttons on the right side of your WT4 unit, and tilt it so that the right side goes in first. Then, press the unit down until it clicks. The battery indicator will display while charging and will display when fully charged. To release, slide the GB icon on the left side of the charger over to the left.

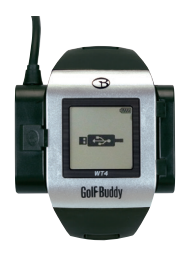

#### **1.3. Time Setting**

The time will set automatically once the WT4 successfully connects to satellites. To set the clock manually, press and hold the  $\blacktriangledown$  button to bring up the time setting mode. Press the  $\triangle$  or  $\blacktriangledown$  button to change the hour, then press the OK button 4 times to apply the changes.

*Note: The minutes are set automatically upon successful satellite connection and cannot be manually adjusted.* 

- \* Day Format: In time setting mode, press the button once to edit the Day Format. The default Day Format is in English; the secondary option is in French. When the blinking  $\boxed{mn}$  /  $\boxed{mn}$  icon appears, navigate with the  $\blacktriangle$  /  $\blacktriangleright$  buttons to select desired selection. Press the OK button three times to apply the changes and return to Watch Mode.
- \* 12/24 Hour Format: In time setting mode, press the button twice to edit the 12/24 Hour Format. When the blinking **in 24** icon appears, navigate with the  $\triangle$  / $\blacktriangledown$ buttons to select desired selection. Press the OK button twice to apply the changes and return to Watch Mode.

#### **GETTING STARTED**

\* DST: In time setting mode, press the OK button three times to edit the Daylight Savings Time. When the blinking  $\Box$ DST icon appears, navigate with the  $\blacktriangle / \blacktriangledown$  buttons to turn on/off DST mode. Press the OK button once to apply the changes and return to Watch Mode.

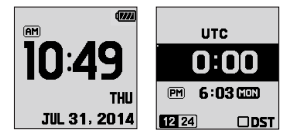

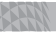

#### ■ Sunrise/Sunset Time

From Watch Mode, press the  $\triangle$  button to view the Sunrise/Sunset Time (only applicable when the WT4 is connected to the satellite). To exit this function and to return to Watch Mode, press the  $\triangle$  button twice.

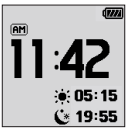

#### ■ Stop Watch

From Watch Mode, press the  $\triangle$  button twice to use the Stop Watch Function. Press the OK button to start/ stop the Stop Watch, and press the  $\blacktriangledown$  button to reset the record. To exit this function and to return to Watch Mode, press the  $\triangle$  button.

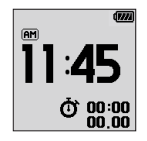

#### **GETTING STARTED**

#### **1.4. Main Menu**

From Watch Mode, press and hold the OK button to view the Main Menu and navigate with the  $\blacktriangle / \blacktriangledown$  buttons.

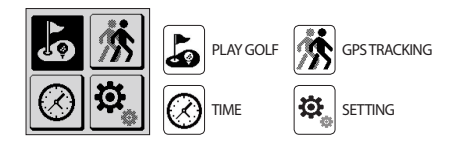

#### ■ Switching to Play Screen

From Watch Mode, press and hold the OK button. Press the OK button to select the  $\bar{a}$  icon and to switch to Play Screen. After the GolfBuddy WT4 connects to satellites, it will recognize the nearest golf course and provide the course/hole information.

## **2. BASIC OPERATION**

#### **2.1. Play Screen Information**

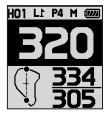

■ Distance to the Green

Play Mode provides the distances to the front, center and back of the green.

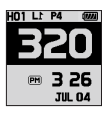

#### ■ Time

From Play Mode, press the OK button to view the current time while displaying the distance to the center of the green. To exit and to return to Play Mode, press the OK button twice.

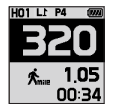

#### ■ GPS Tracking

From Play Mode, press the OK button twice to view GPS tracking while displaying the distance to the center of the green. To exit and to return to Play Mode, press the OK button once.

#### **2.2. Targets/Hazards Information**

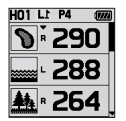

From Play Mode, press the  $\blacktriangledown$  button to view the Targets/Hazards information. Press the  $\triangleq$  button again to return to Play Mode.

#### **2.3. Setting**

From Play Mode, press and hold the OK button for the menu.

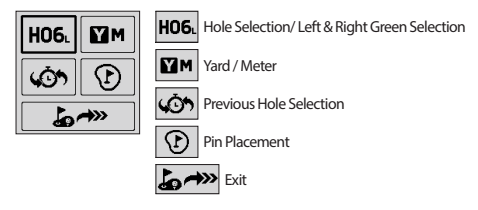

#### ■ Hole Selection / Left & Right Green Selection

From Play Mode, to change holes or to change the Left & Right Green Selection, select the FIDS icon by pressing and holding the OK button. Navigate by using the  $\triangle$  /  $\blacktriangleright$  buttons, then press the OK button to select desired hole. Select left or right green\* by navigating with the  $\triangle$  $\sqrt{\ }$  buttons then press the OK button to confirm the selection. (\**Note: The Left & Right Green selection is only available if there is a left & right green on the course*).

Press and hold the  $\blacktriangledown$  button for 2 seconds while on the

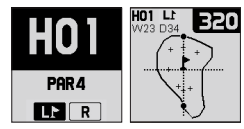

pin placement screen to select between the left and right green. Press the OK button to confirm.

#### **BASIC OPERATION**

#### ■ Switching between Yard / Meter

From Play Mode, press and hold the OK button for the menu. Select the  $\boxed{\mathbf{m}}$  icon by navigating with the  $\blacktriangle$  / $\blacktriangledown$ buttons, then press the OK button to confirm the selection.

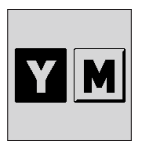

#### ■ Previously Recognized Hole Selection

From Play Mode, press and hold the OK button for the menu. Select the  $\overline{\text{}}$  icon by navigating with the  $\blacktriangle$  /  $\blacktriangleright$  buttons, then press the OK button to confirm the selection.

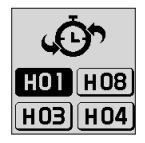

## **3. ADVANCED OPERATIONS**

#### **3.1 Dynamic Green View / Pin Placement**

■ Dynamic Green View

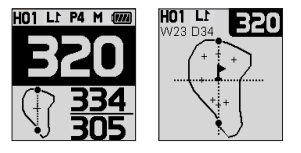

You can access the Dynamic Green View/ Pin Placement Mode by simply pressing the  $\mathbf{d}$  button from Play Mode. You can also access the Dynamic Green View/ Pin Placement Mode from Play Mode, by pressing and holding the OK button and by selecting the  $\boxed{\circledR}$  icon by navigating with the  $\blacktriangle$  /  $\blacktriangledown$  buttons. Once the  $\lvert \mathcal{D} \rvert$  icon is highlighted, press the OK button. Dynamic Green View will allow you to always get the Front/Center/Back distances to the green from your angle of approach.

#### ■ Pin Placement

From Green View, you may also change the Pin placement by navigating with the  $\blacktriangle$  /  $\blacktriangledown$  buttons, then press the OK button to return to Play Mode.

#### **3.2. Measuring Shot Distance**

From Play Mode, press and hold the  $\blacktriangle$  button to start measuring your shot distance. Then press the  $\triangle$  button again to finish and view the measured distance.

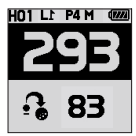

#### **3.3. Recording Scores**

From Play Mode, press and hold the  $\blacktriangledown$  button to start accessing the Score Tracking Module. You can navigate and record your scores by using the  $\triangle$  /  $\blacktriangledown$  buttons then press the OK button to complete the recording. Press and hold the OK button anytime to go back to Play Mode.

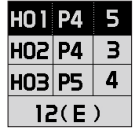

#### **3.4. End Round**

From Play Mode, press and hold the OK button. Select the  $\frac{1}{40}$  icon by navigating with the  $\rightarrow$  /  $\rightarrow$  buttons, then press the  $\alpha$ K button. Select Yes or No by navigating with the  $\triangle$  / buttons, then press the OK button.

#### **3.5. GPS Tracking**

While in Watch Mode, press the OK button then select the **is** icon. Press the OK button to start recording and press the  $\blacktriangleright$  button to delete the record. Press the  $\blacktriangle$  button to switch between Yard / Meter. GPS tracking is activated automatically when the WT4 is in Play Mode.

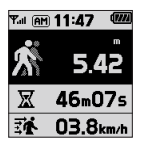

#### **3.6. Systems Information**

While in Watch Mode, press the OK button twice then select the  $\Phi$  icon. Press the  $\sigma$ <sub>K</sub> button to view detailed system information including model number and serial number.

#### ※ How to Reset the WT4

To reset the device, press and hold the  $\bigcirc$  buttons for about 8 seconds simultaneously to restart the device.

#### ※ How to Set in Demo Mode

In Watch Mode, press and hold the OK button to bring up the Main Menu. Select Play Golf, and when the unit is searching for satellites, press and hold the  $\triangle$  and  $\blacktriangledown$ buttons simultaneously for 2 seconds to activate the Demo Mode. To exit Demo Mode, press and hold the button. Select the  $\overline{\mathbf{b}^{(n)}}$  icon and press the OK button. Confirm "Y" to exit Demo Mode.

## **4. SOFTWARE UPDATES**

Your GolfBuddy WT4 unit has been pre-loaded with the latest firmware and world-wide course maps available at the time of manufacture, so it's ready to play right out of the box. For optimum performance and longer product life, we do recommend you register your unit and keep it updated with the latest levels of firmware. You can also add the latest course maps and updates for free once you have registered your unit. The instructions below will provide you with a step-by step guide on how to register and update your GolfBuddy WT4.

#### **1. Downloading the GolfBuddy Management Software (GB Manager) to your computer:**

- Please visit our website at www.gpsgolfbuddy.com
- Click on the panel titled "Download GB Course Manager"to download and install the GolfBuddy Manager program. You will then see a screen with an option to choose either Windows or Mac based software.
- Click on the correct version for your computer. Once downloaded, you can run the application to install the GB Manager on your computer.
- Once completed, you will see a blue icon on your desktop that you will use to access the GB Manager once you have submitted the registration for your User ID and Password.

#### **2. Creating a User ID:**

- Open the GB Manager application by clicking on the blue icon on your desktop.
- You will see a Login Panel . Click on "Sign up for new user" at the bottom. This will bring up a panel for you to create your User ID and Password.
- Fill in all the details that are required (indicated by "\*"). Please note the instructions regarding no Caps, Symbols or Spaces & 4-15 characters long. You will need to click the "Check Availability" to verify your selected User ID is valid and not already being used.
- Click "Submit" at the bottom of the form.
- You have now created your User ID and Password.

**Make sure you write them down somewhere in case you forget them!**

#### **3. Registering your GolfBuddy WT4:**

- Connect your GolfBuddy unit to a USB port on your computer using the USB cable provided with the unit.
- After a short time, your GolfBuddy unit should show an icon on the screen indicating it is connected to the computer. Notes: You can disregard any driver download requests that your computer may say is required.
- Click on the blue GB icon on your desktop and open the Login Panel.
- Enter your User ID and Password. You should now see a panel that indicates the GB Manager is searching for the device. After a short time, you will see "Connection Established". At this stage, your unit is successfully registered to the User ID that you created and will not be able to connect to any other User ID.

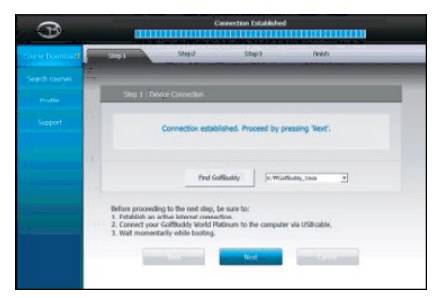

#### **4. Updating your GolfBuddy**

4.1. Step 1

Once you get the "Connection Established" message, please click "Next" to proceed to Step2. Firmware Update.

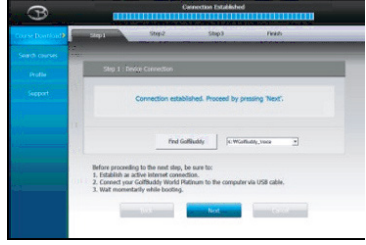

#### Golf-Buddy wr4

#### 4.2. Step 2 : Firmware Update

At step 2, click "Next" to install the latest firmware. If the firmware is already at the latest level, click "Next" to proceed to step 3.

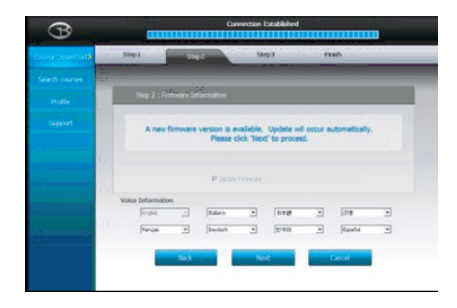

#### 4.3. Step 3 : Course Download

Select the countries that you would like to be updated from the list of countries. Click "Next". You will see a panel that asks you to select "Overwrite" or "Newly Updated Only"(default option already selected). Click "OK" to start the course update. Once all courses have been downloaded and your unit updated, you will receive a message "Update Complete". You can now disconnect the unit. Your GolfBuddy is now ready to go with the latest updates!

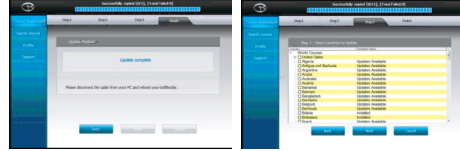

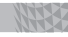

#### 4.4. Search Courses

You can search courses by country, state, and city. You can also view when the course was last updated.

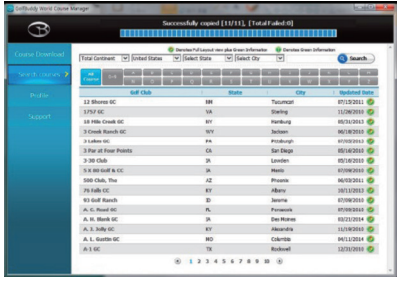

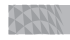

#### 4.5. Profile

System Information for user's WT4 can be found here.

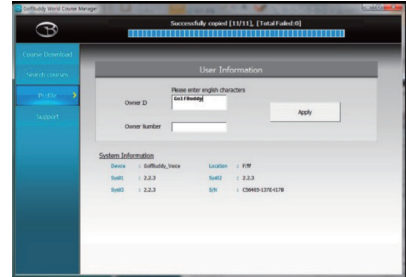